## Установка «МДЛП ТСД» с облачным обменом

Последние изменения: 2024-03-26

Процесс установки [«МДЛП](https://www.cleverence.ru/software/STORE/MDLP/) ТСД» с облачным обменом аналогичен описанному в статье « Установка «МДЛП ТСД» с локальным обменом», за [исключением](https://www.cleverence.ru/support/95320/) одного отличия — в окне выбора варианта работы необходимо выбрать пункт «Локальный обмен».

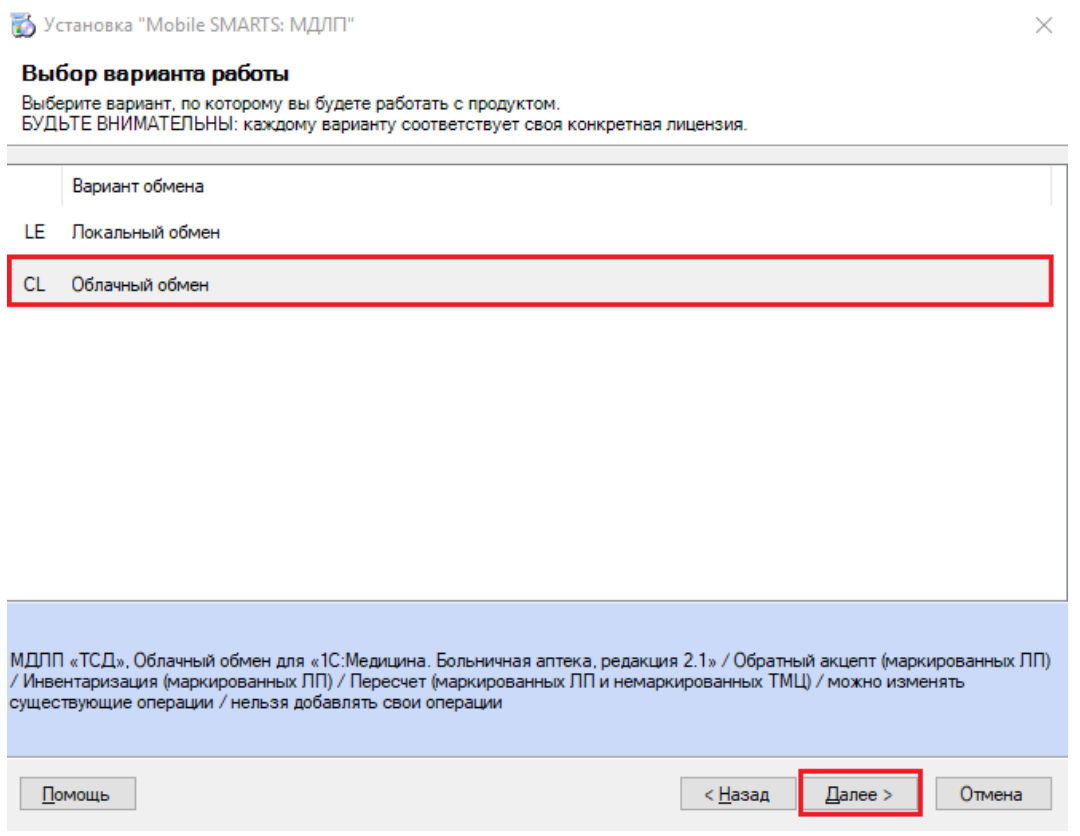

После завершения установки базы откроется окно мастера настройки, с помощью которого производится первичная настройка созданной базы. Для этого нажмите кнопку «Начать».

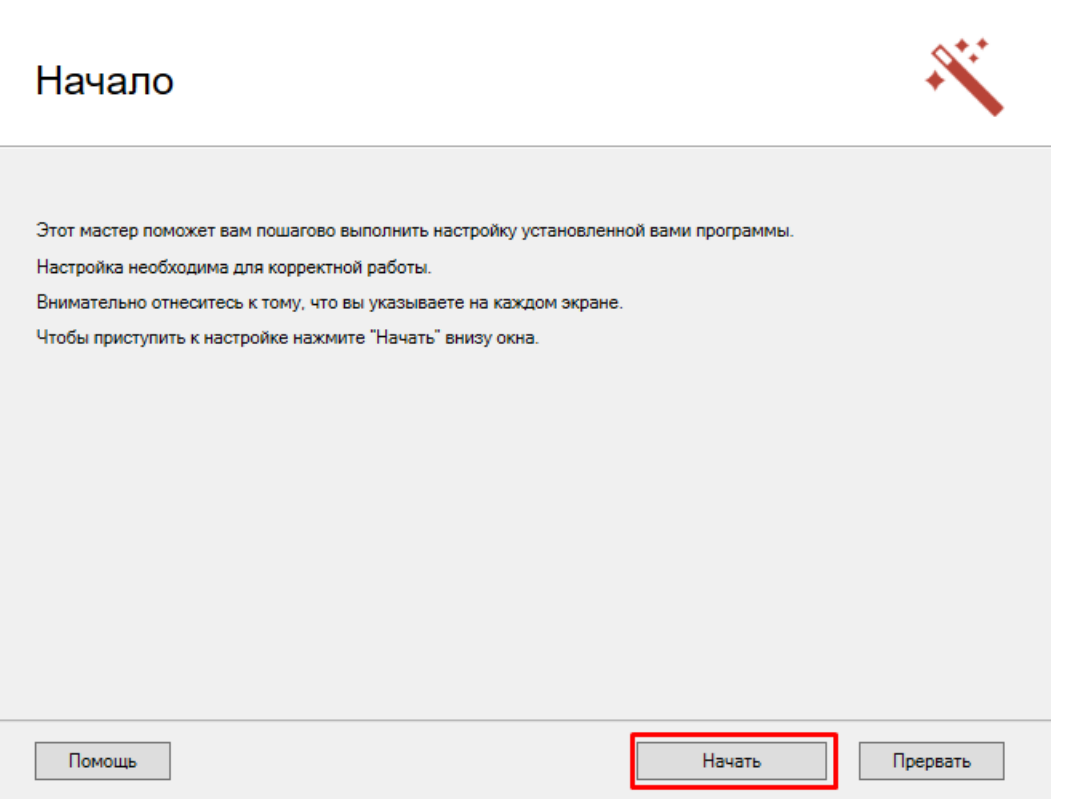

В случае если в качестве учетной системы вы выбрали «1С: Предприятие», далее произойдет настройка подключения к базе 1С. Для этого используйте кнопку «Выбрать» и в появившемся окне ту базу, с которой вы будете работать (и которую указали ранее).

 $\Box$ 

 $\times$ 

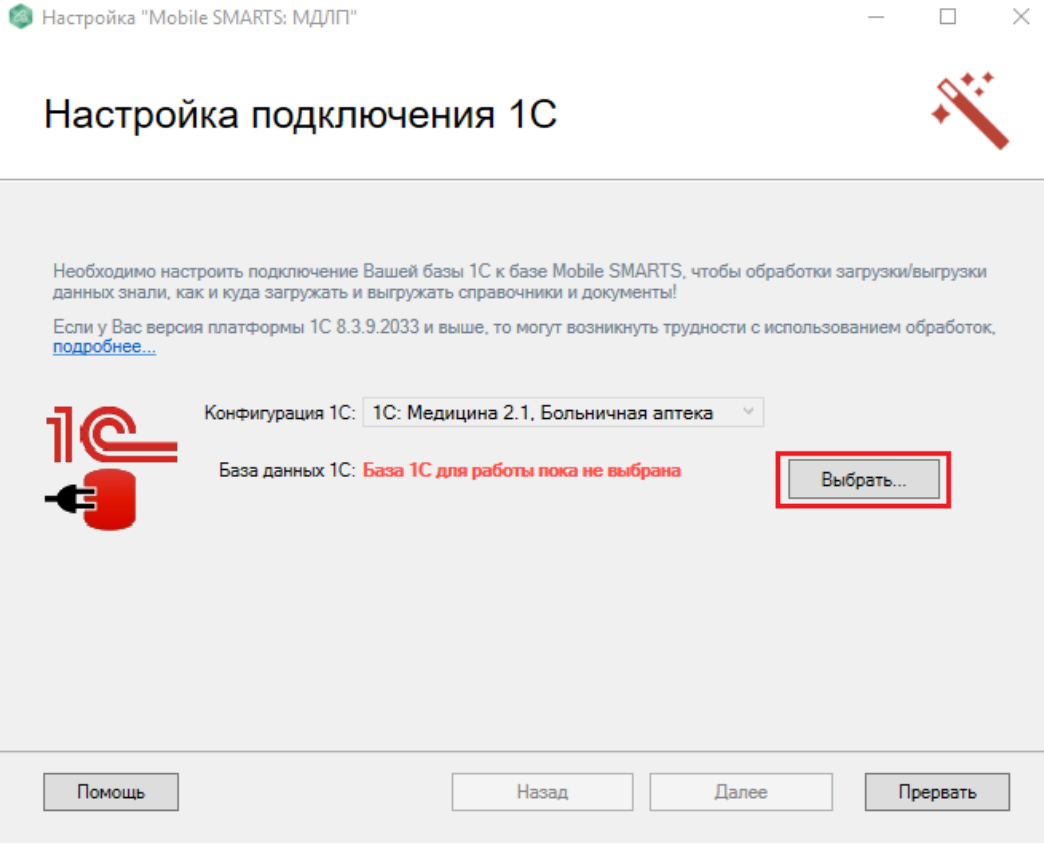

После того как база 1С выбрана, нажмите кнопку «Далее».

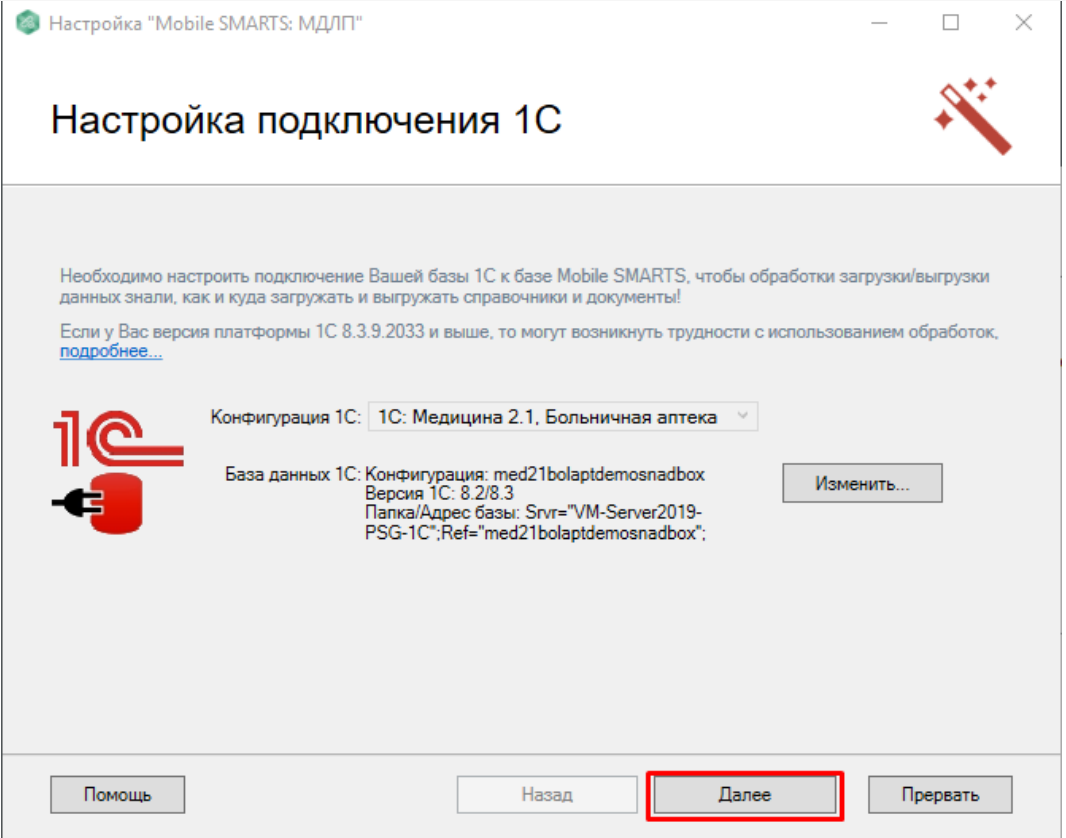

Далее можно установить клиентское приложение на ваше мобильное устройство. Кроме привычных ТСД на ОС Android и Windows, в списке доступных устройств появляется регистратор выбытия [«ШТРИХ-М»](https://www.cleverence.ru/support/90226/).

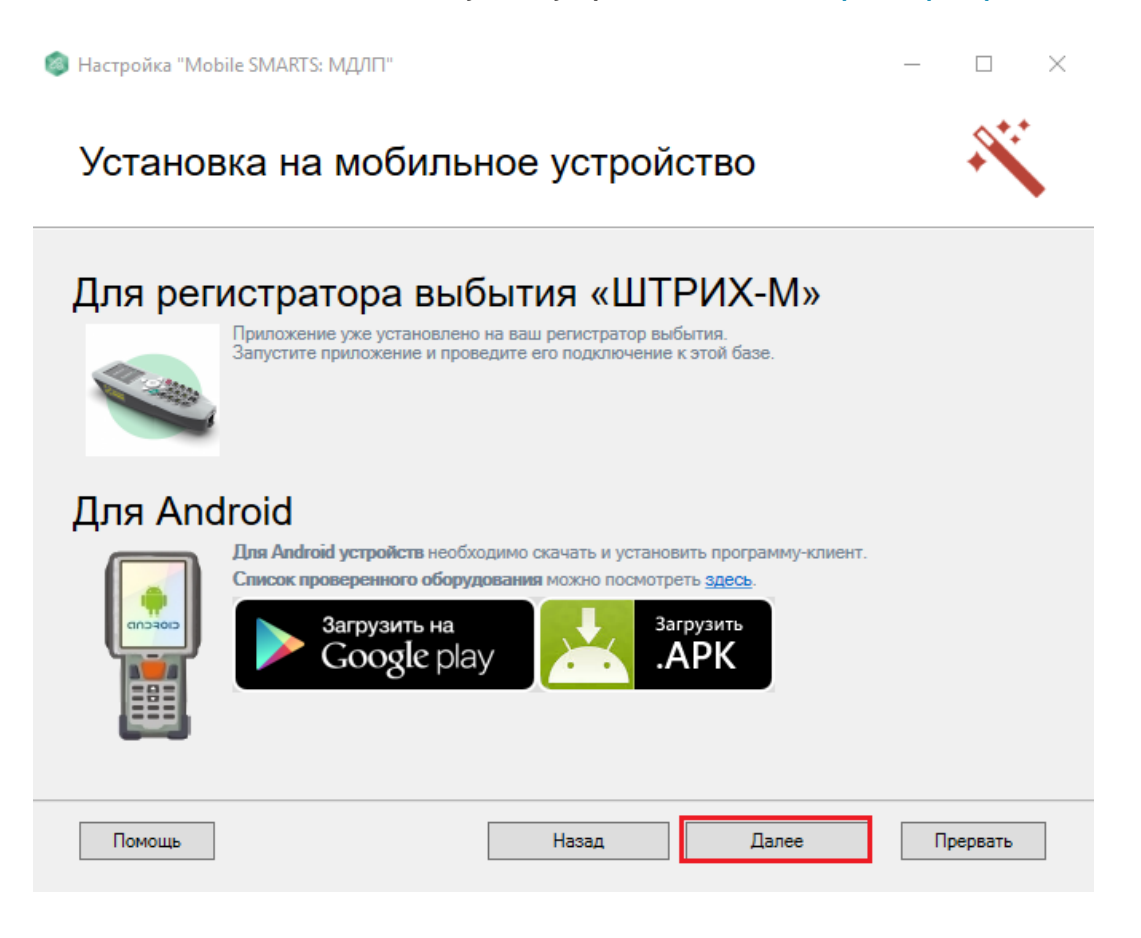

В следующем окне можно получить лицензию на мобильное устройство.

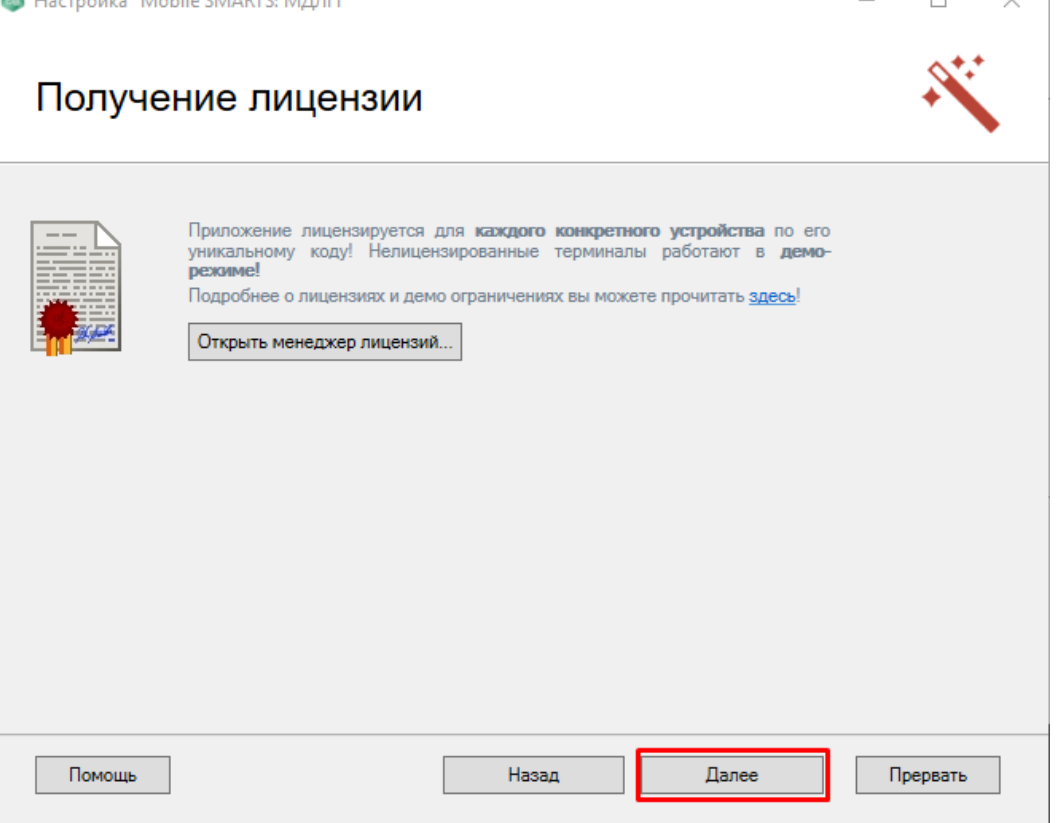

Так как обмен данными между мобильным устройством и базой МДЛП происходит с помощью специального облака обмена Medusa Cloud, далее будет произведена попытка подключения базы к данному облаку. В случае если попытка была успешной, можно приступать к подключению мобильного устройства к данной базе. Как это делается, подробно описано в статье «[Подключение](https://www.cleverence.ru/support/96130/) мобильного устройства к облаку обмена ».

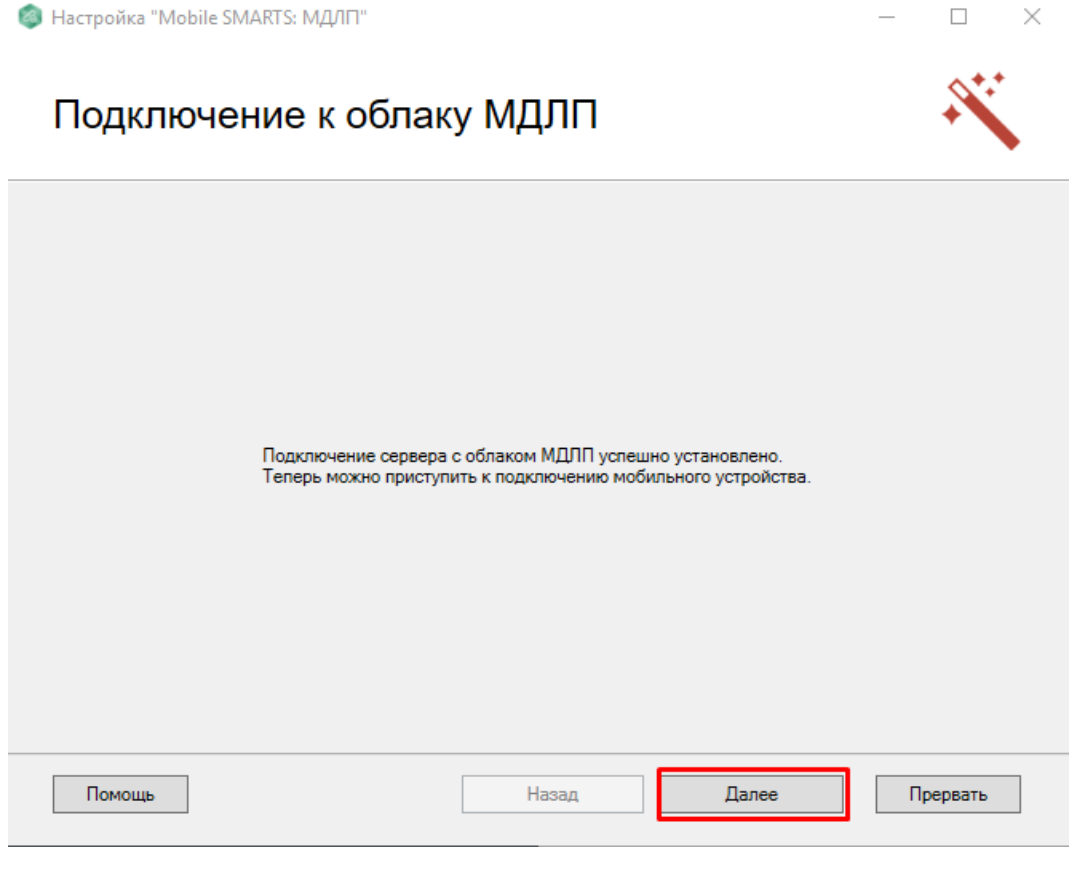

## Не нашли что искали?

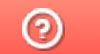

Задать вопрос в техническую поддержку